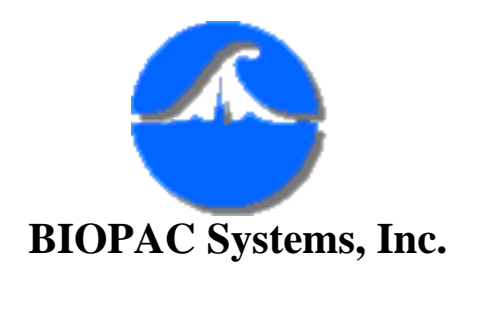

Updated 04-16-03

42 Aero Camino Goleta, CA 93117 Ph (805) 685-0066 Fax (805) 685-0067 [www.biopac.com](http://www.biopac.com/) [info@biopac.com](mailto:info@biopac.com)

## **#AS143 - Importing Acq***Knowledge* **Data Into Excel**

This application note explains how to import **Acq***Knowledge* Journal files into **Microsoft Excel**. The Journal provides a very convenient way of saving data measurements prior to exporting them to **Excel**, or to other statistical or spreadsheet packages.

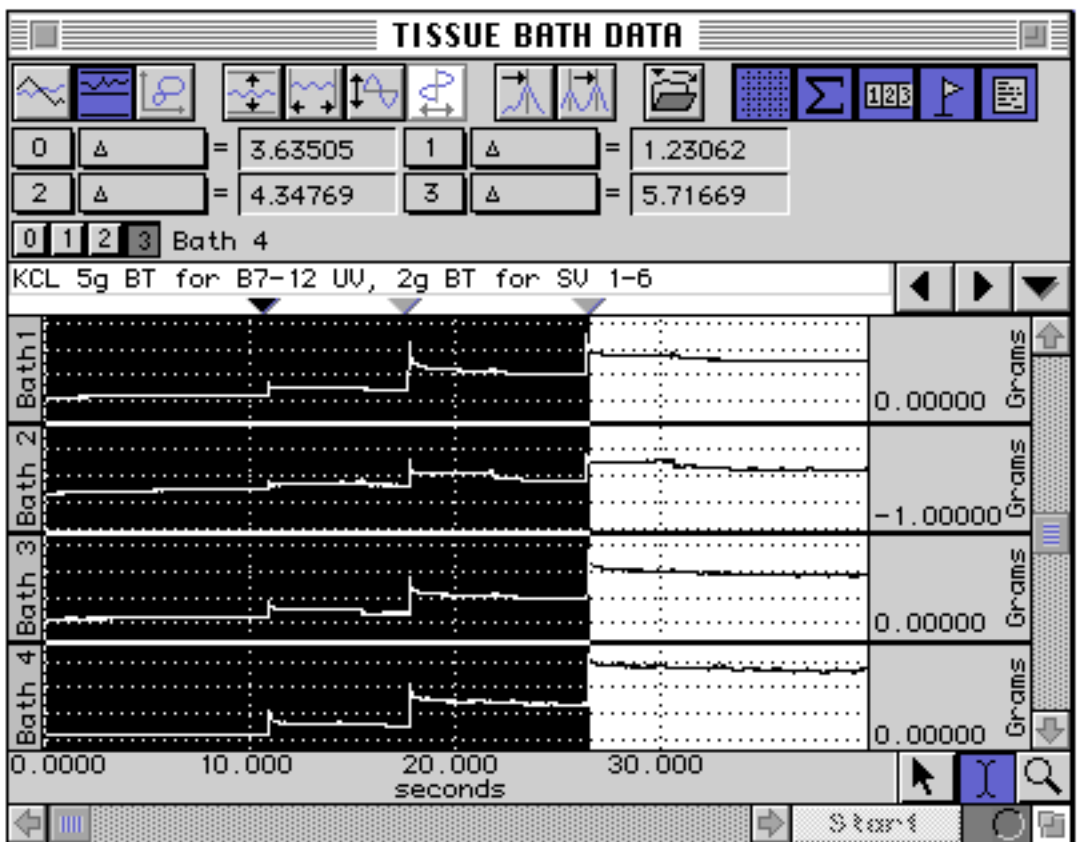

A variety of measurements can be taken from the data and pasted into the Journal. Measurements are pasted into the Journal by selecting **Paste Measurement** from the **Journal** option of the **Edit** menu. You can also include the Measurement Name, Channel Number and Measurement Units by selecting them from the **Preferences** option of the **Display** menu.

Three measurement sets were taken from the above example and pasted into the Journal, one at each marker. The following screen shot shows the Journal file with the respective measurements, including measurement name, channel number and units.

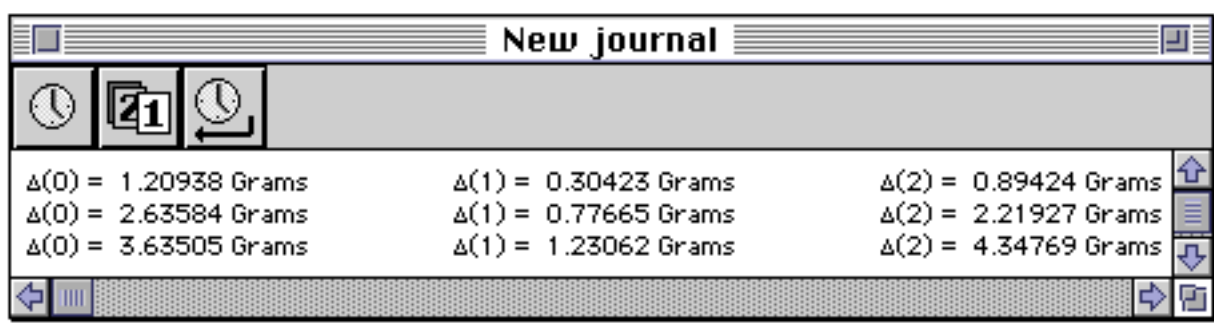

When you save a Journal file it is automatically saved in a text file format. **Excel** (and most other packages) will allow you to open a file in a text file format. In order to analyze the data, **Excel** will format the spreadsheet so that it will place each measurement and description into individual cells. To do this, follow the **Text Import Wizard** that will appear when you open the text file. The **Text Import Wizard** will determine whether your file is in a delimited or fixed width column format.

To analyze the Journal data, each value should be put into individual cells.

- If you have saved just the measurement values, you can leave your data in the delimited format as there is only one data category to be formatted.
- If you are including Measurement Name, Channel Name, or Measurement Units, select the **Fixed Width** column format to put data into individual cells.

The following screen shows the first of three **Text Import Wizard** stages:

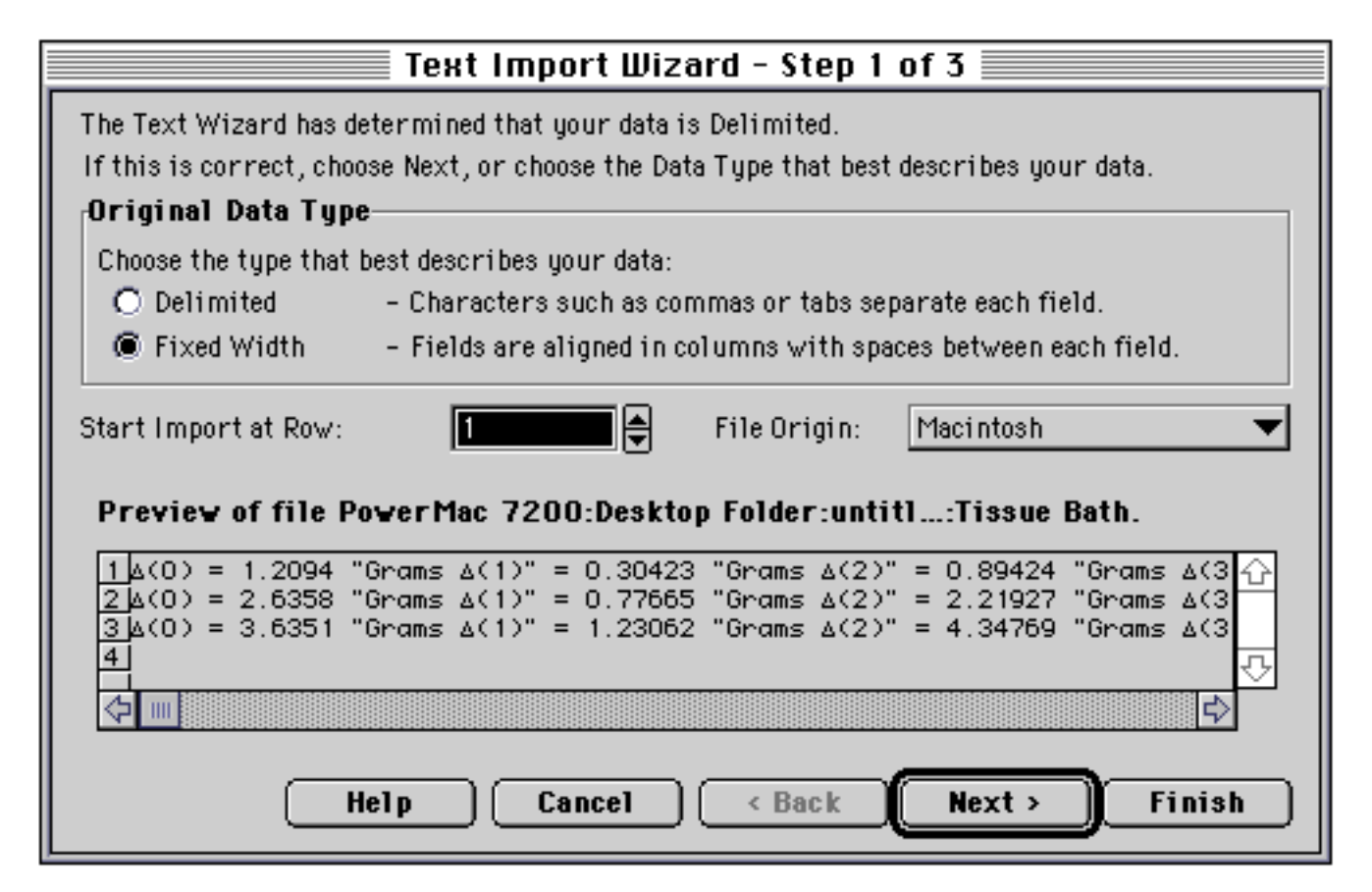

By selecting **Next**, the default for steps 1 through 3, **Excel** will automatically import your data into a row and column format. This allows you to further analyze, compare, and graph your results.

The following screen shows a Journal file imported using the fixed width column format with each value assigned to its own cell:

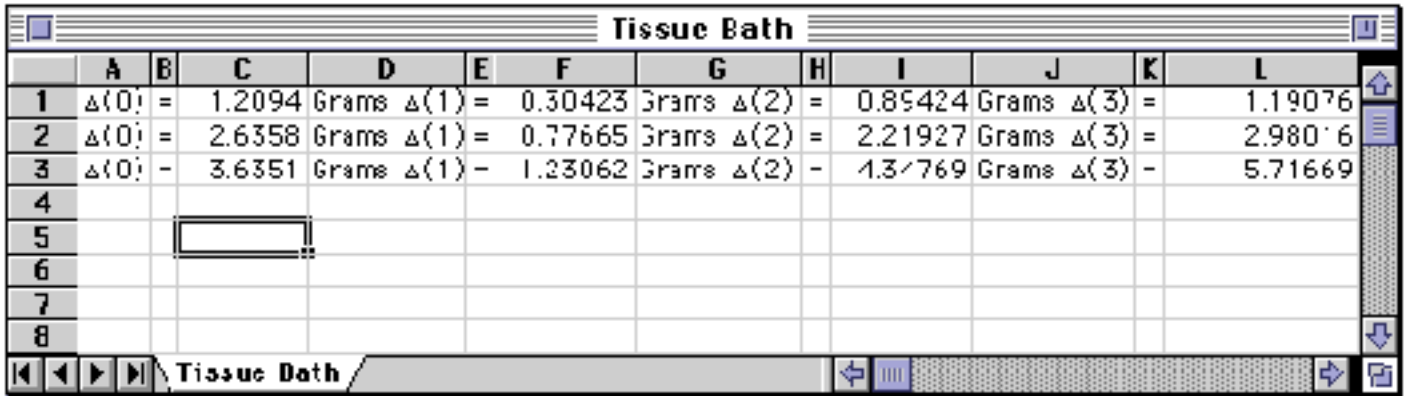

The following screen shows the Journal data plotted, summed, and charted:

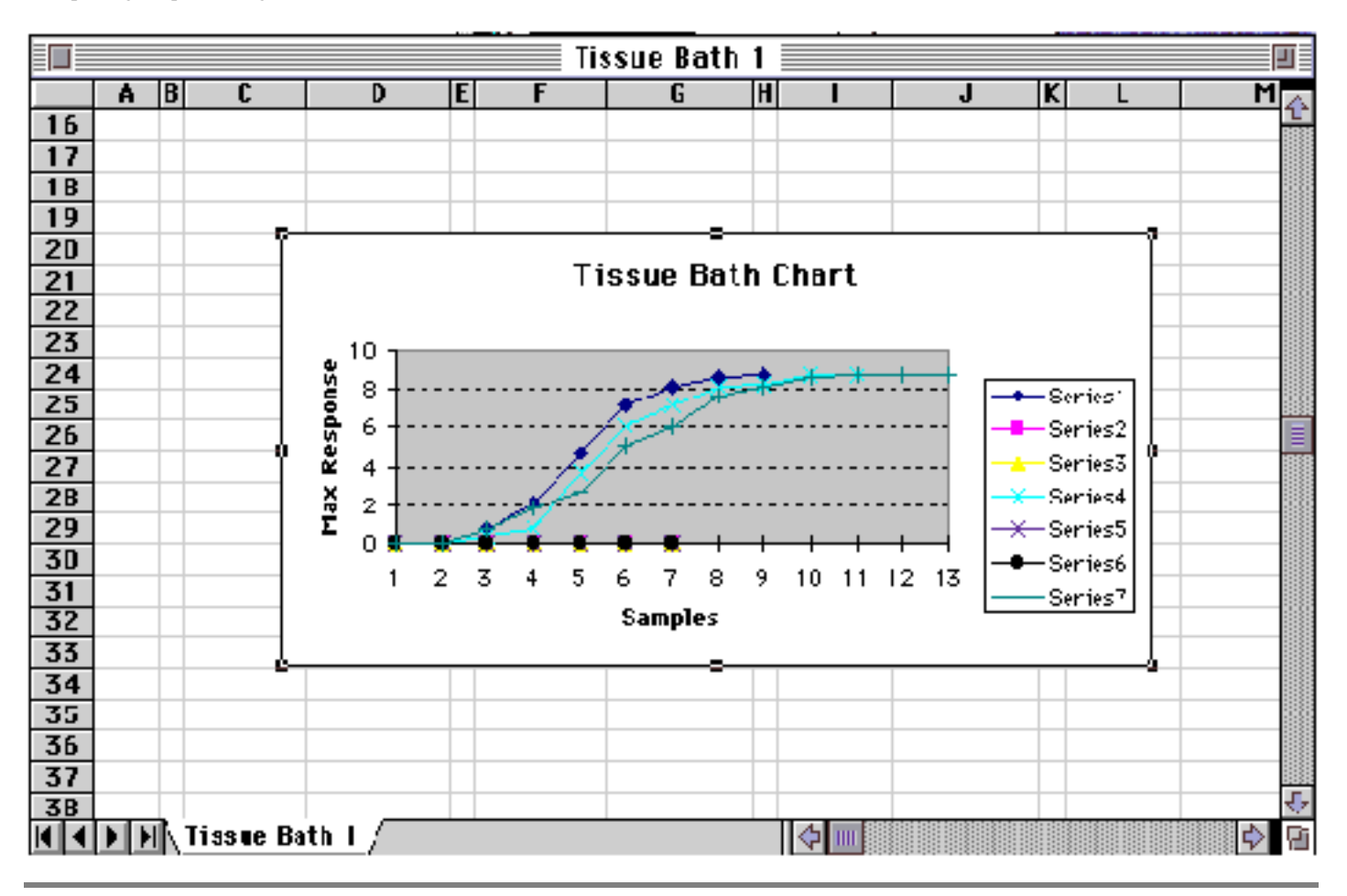

[Return To Application Note Menu](http://biopac.com/AppNotes/)